# **Collect SAML-Trace and HAR File**

### **Contents**

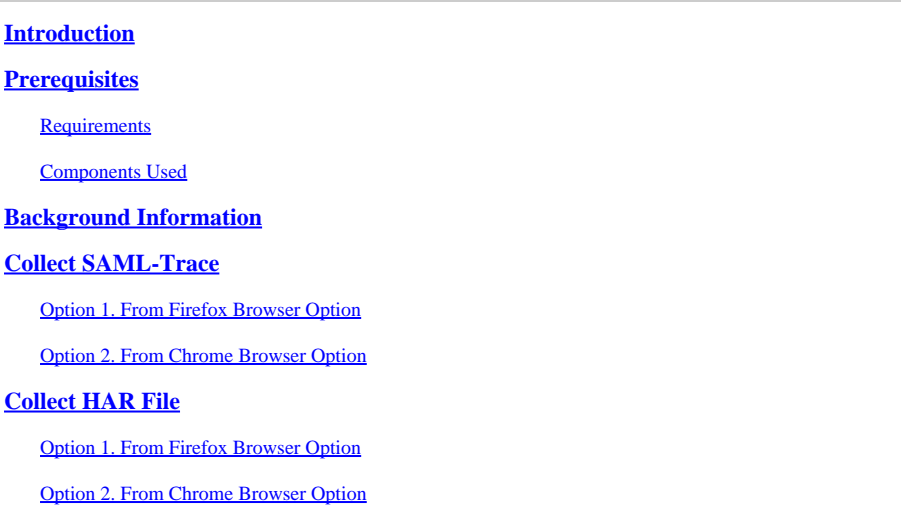

### <span id="page-0-0"></span>**Introduction**

This document describes how to initiate an **SAML-Trace** and **HAR File** in an Software Defined Wide Area Network (SD-WAN) environment.

### <span id="page-0-1"></span>**Prerequisites**

#### <span id="page-0-2"></span>**Requirements**

Cisco recommends that you have knowledge of Cisco SD-WAN.

#### <span id="page-0-3"></span>**Components Used**

This document is based on Cisco vManage and Web browsers such Firefox and Chrome.

The information in this document was created from the devices in a specific lab environment. All of the devices used in this document started with a cleared (default) configuration. If your network is live, ensure that you understand the potential impact of any command.

### <span id="page-0-4"></span>**Background Information**

When you initiate an **SAML-Trace** or **HAR file** in an Software Defined Wide Area Network (SD-WAN) environment, this is intended to help capture information for the Technical Assistance Center (TAC) in order to assist it to troubleshoot an issue with vManage Single Sing-On (SSO) and dashboard respectivetly. It helps to capture the **SAML-Trace** and **HAR File** in the problem state.

<span id="page-0-5"></span>This document covers the usage of either both browsers such Firefox and Chrome.

## **Collect SAML-Trace**

#### <span id="page-1-0"></span>**Option 1. From Firefox Browser Option**

Step 1. Download *SAML-tracer* extension of this *Link*.

Step 2. Open your Extension button and select *SAML-tracer*.

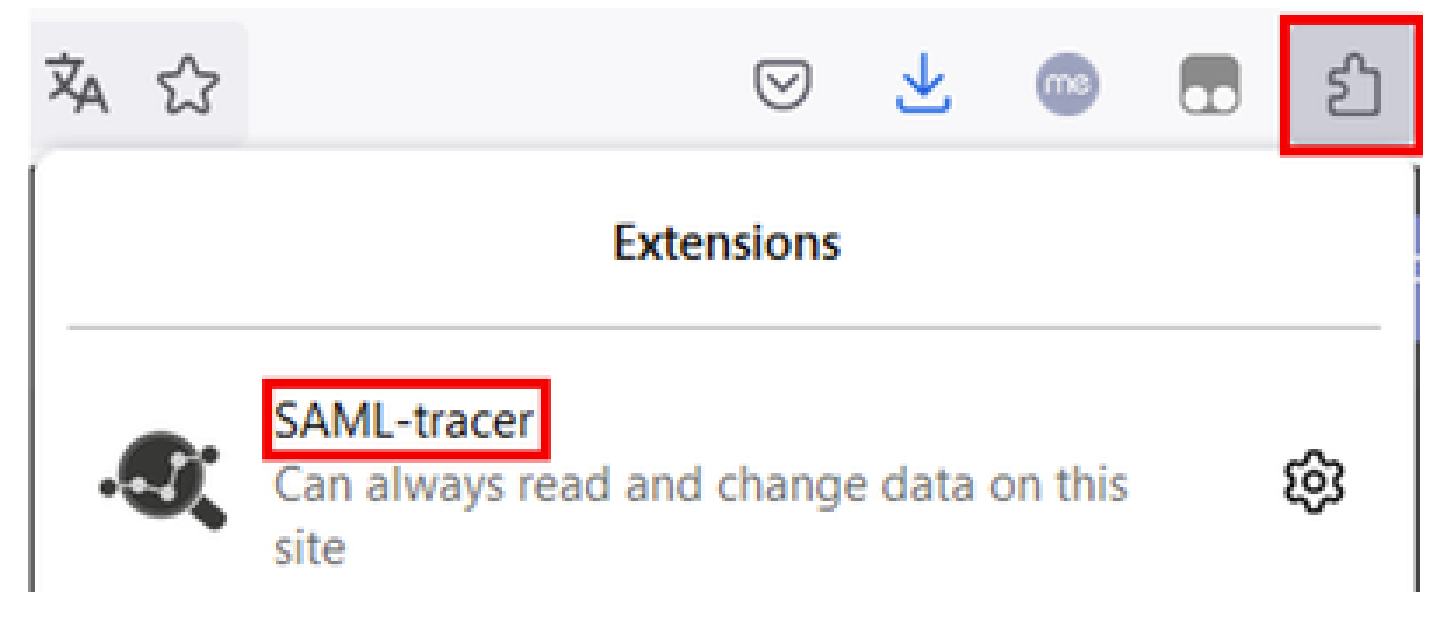

Step 3. Open Single Sign-On (SSO) login vManage page.

- Make sure no other application run at the same time. Close all of them expect by SSO login vManage page.
- Clean up any old entry before to test. Click **Pause** and then **Clear.**

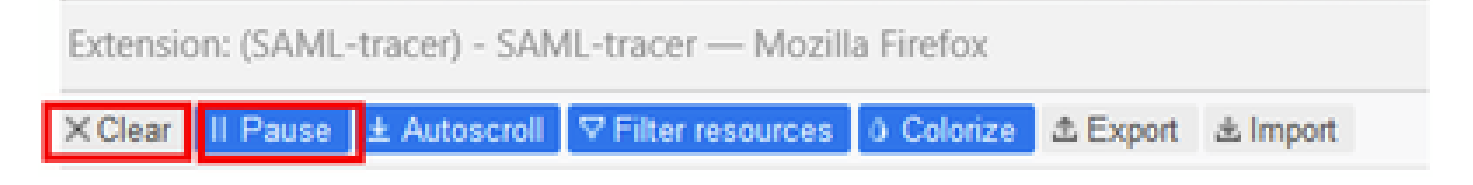

Step 4. Next, try to login. *SAML-Tracer* automatically catches GET and POST responses. Once you get SSO failure response, you must export all flows by clicking in **Export**. option.

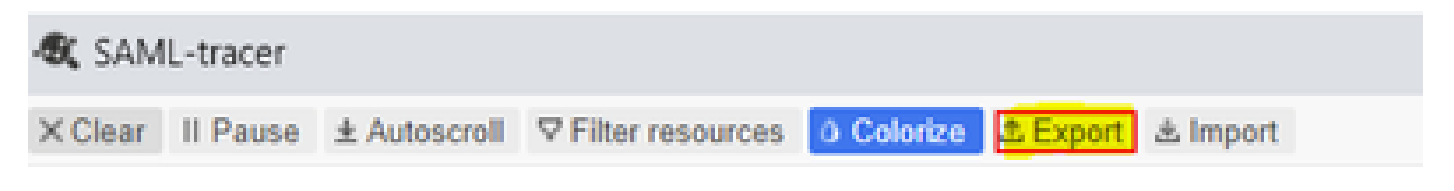

Step 5. Finally, chose **None** and then **Export.**

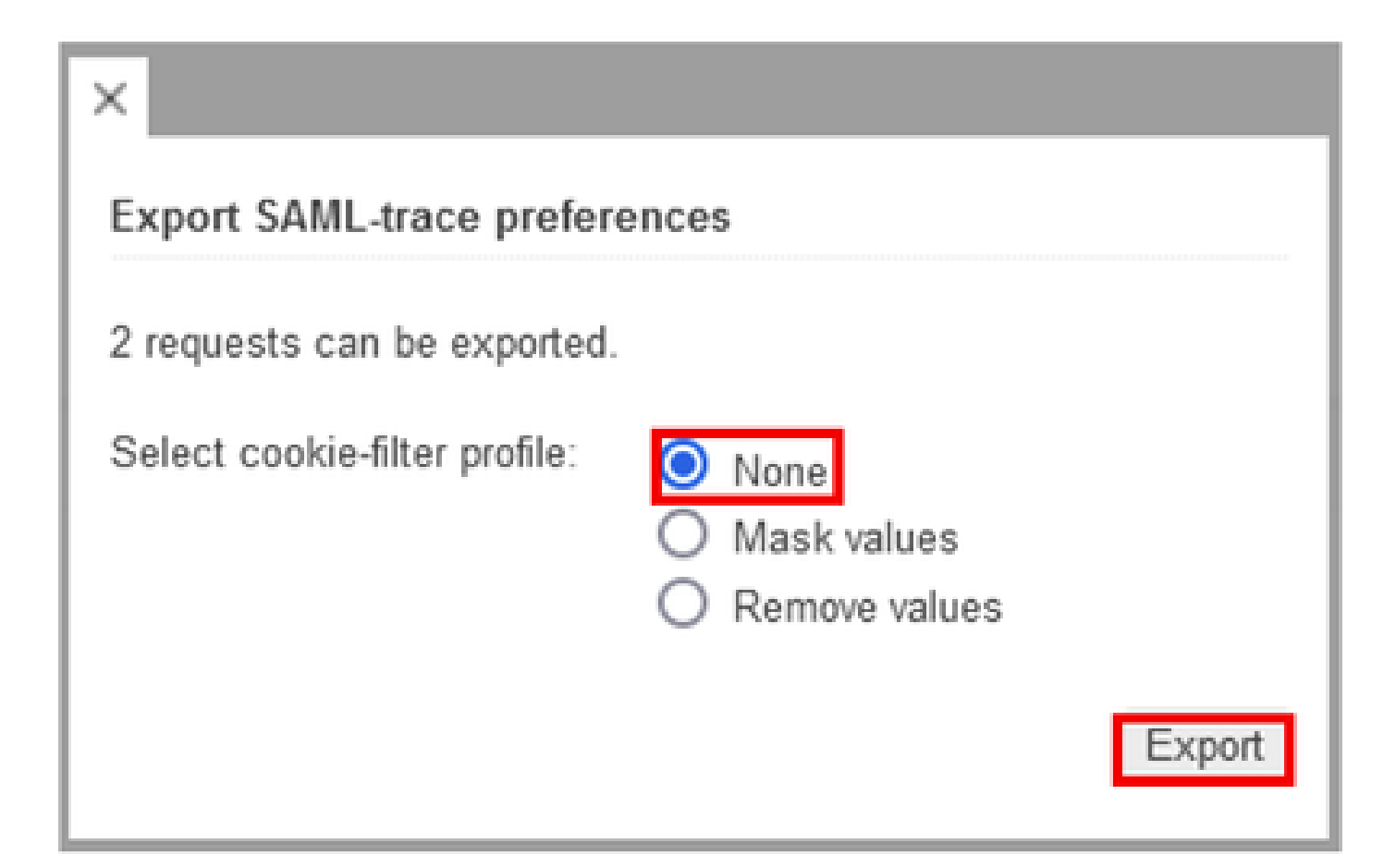

#### <span id="page-2-0"></span>**Option 2. From Chrome Browser Option**

Step 1. Download *SAML-tracer* extension of this [Link.](https://chrome.google.com/webstore/detail/saml-tracer/mpdajninpobndbfcldcmbpnnbhibjmch)

Step 2. Open your Extension button and select *SAML-tracer.*

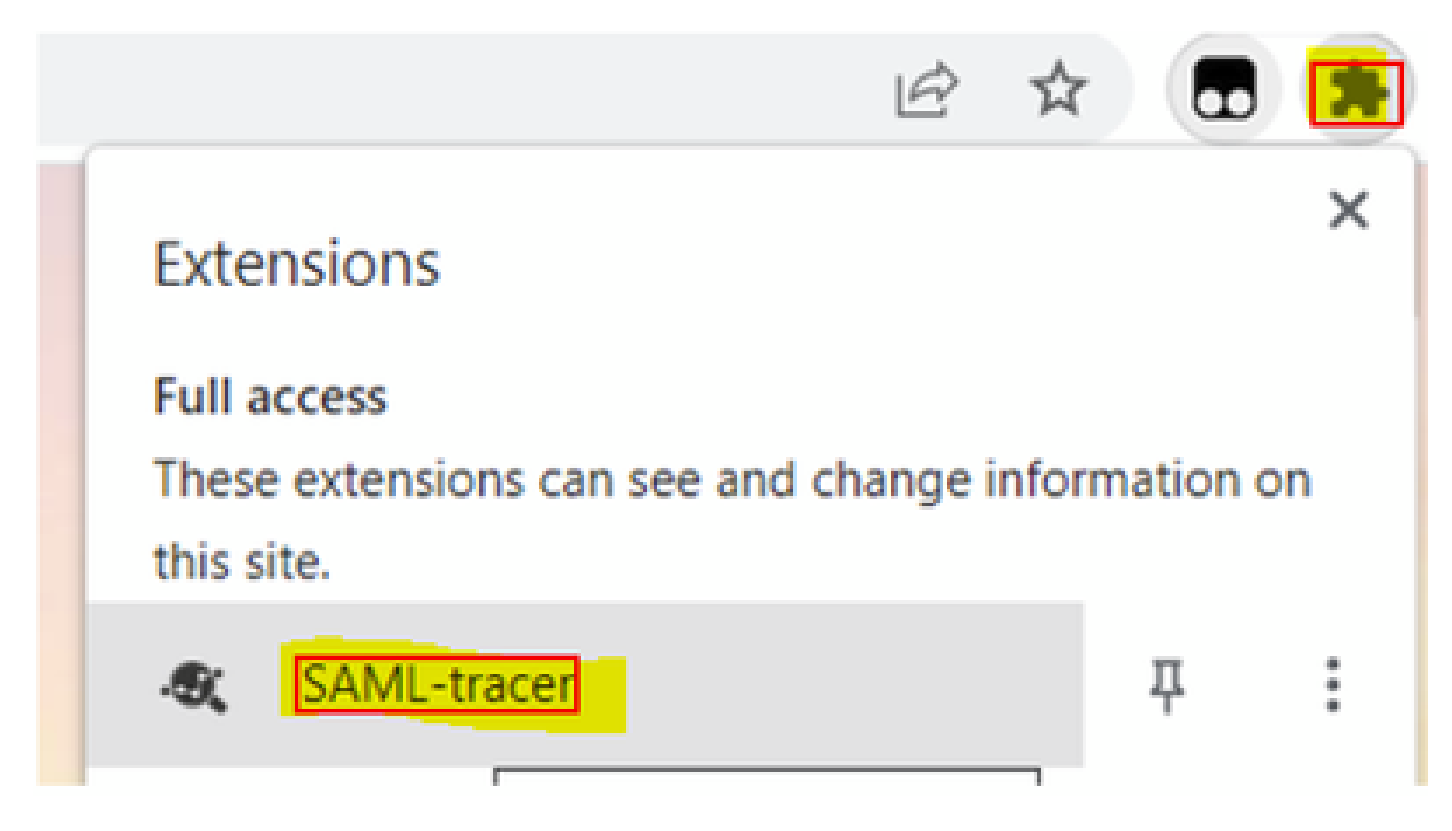

Step 3. Repeat the same steps described in Firefox Browser*.*

### <span id="page-3-0"></span>**Collect HAR File**

### <span id="page-3-1"></span>**Option 1. From Firefox Browser Option**

Step 1. Open Firefox Browser and login on your vManage.

Step 2. Look for the **three lines** located on the right-side corner and open **More Tools** menu to then select **Web Developer Tools**.

| <b>22 Cisco vManage</b> | $\mathcal{H}$                           | $\!+\!$                                   |                  | $\mathcal{H}_{\rm eff}(\mathcal{C})$ |                    | <b>COLLECT</b> | Ő.           | $\times$    |  |
|-------------------------|-----------------------------------------|-------------------------------------------|------------------|--------------------------------------|--------------------|----------------|--------------|-------------|--|
|                         |                                         |                                           | Ů                |                                      | ☺                  | 団              | ఏ            | $\equiv$    |  |
| d                       |                                         |                                           |                  | Sync and save data                   |                    |                | Sign In      |             |  |
|                         |                                         |                                           |                  | New tab                              |                    |                | $Curl+T$     |             |  |
| <b>LICENSING</b>        |                                         |                                           |                  | New window                           |                    |                | Ctrl+N       |             |  |
| 6                       |                                         |                                           |                  |                                      | New private window | Ctrl+Shift+P   |              |             |  |
|                         | <b>Total Devices:</b> Licensed Devices: | Bookmarks                                 | y.               |                                      |                    |                |              |             |  |
|                         |                                         |                                           |                  | History                              |                    |                |              | $\geq$      |  |
|                         |                                         |                                           |                  | Downloads                            |                    |                |              | $Ctrl + J$  |  |
|                         |                                         | <b>Transport Interface Distri</b>         |                  | Pagewords                            |                    |                |              |             |  |
| Site                    | < 10 Mbps                               |                                           |                  | Add-ons and themes                   |                    |                | Ctrl+Shift+A |             |  |
|                         |                                         | 10 Mbps - 100 Mbps<br>100 Mbps - 500 Mbps |                  |                                      |                    |                | $Ctri+P$     |             |  |
| 0                       |                                         |                                           |                  |                                      |                    |                |              | $Curl+S$    |  |
| 6                       |                                         |                                           |                  |                                      |                    |                | $C2 + F$     |             |  |
|                         |                                         |                                           |                  |                                      |                    | 100%           |              | ď.          |  |
| 0                       | $> 500$ Mbps                            |                                           |                  | Settings                             |                    |                |              |             |  |
|                         |                                         | © © 55 2                                  | $\equiv$         | More tools                           |                    |                |              | $\geqslant$ |  |
| K                       | More tools                              |                                           |                  | Help                                 |                    |                |              | У           |  |
|                         |                                         | Customize toolbar                         |                  |                                      |                    | Ctrl+Shift+Q   |              |             |  |
|                         |                                         |                                           |                  |                                      |                    |                |              |             |  |
|                         | Browser tools                           |                                           |                  |                                      |                    |                |              |             |  |
|                         | Web Developer Tools                     | $Cut + Shift + 1$                         |                  |                                      |                    |                |              |             |  |
|                         | Taxir Manager                           |                                           | <b>Outra For</b> |                                      |                    |                |              |             |  |

Step 3. Set *HTTP Archive File* (**HAR**). Click on **Network** then activate **Preserve Log** and **Record Network log**.

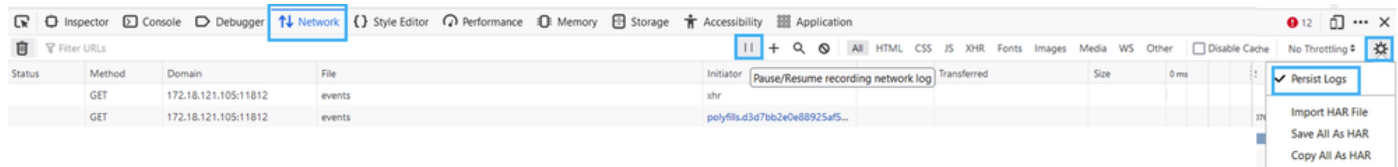

Step 4. Clean up for HAR buffer. The intention is to have only HTTP response when you replicate the issue. Use the bucket icon.

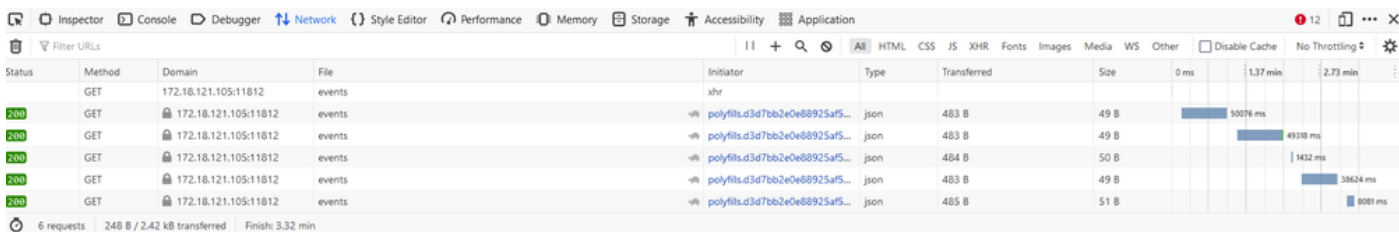

*Before Clean Up*

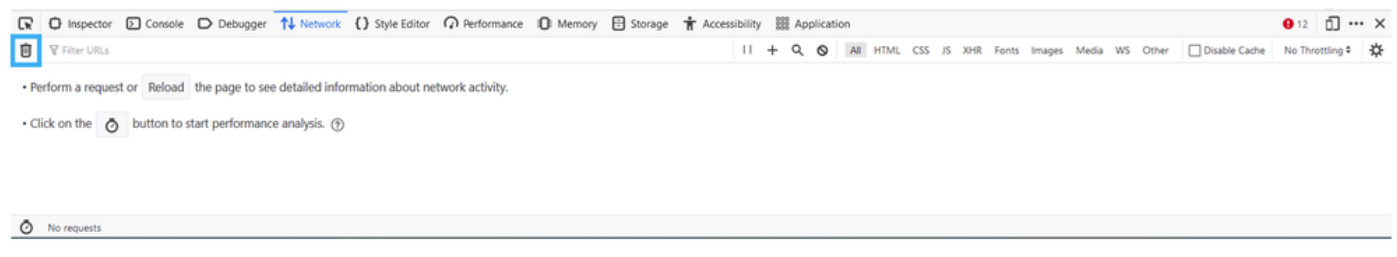

*After Clean Up*

Step 5.Once the buffet is clear, then proceed to reproduce the issue. HTTP responses are collected into Network Development tool.

|        |                          |                        | $\boxed{\mathbb{R}}$ $\Box$ Inspector $\Box$ Console $\Box$ Debugger $\uparrow\downarrow$ Network $\{$ Style Editor $\Omega$ Performance $\Box$ Memory $\boxdot$ Storage $\stackrel{\star}{\mathbf{r}}$ Accessibility $\boxtimes$ Application |                                               |                                                                                               |                |                  | $\mathbf{0}$ 6 $\mathbf{0}$ $\cdots$ $\times$ |
|--------|--------------------------|------------------------|----------------------------------------------------------------------------------------------------|-----------------------------------------------|-----------------------------------------------------------------------------------------------|----------------|------------------|-----------------------------------------------|
|        | <b>同</b>   ▽ Filter URLs |                        |                                                                                                    |                                               | ▶ + Q © All HTML CSS JS XHR Fonts Images Media WS Other Disable Cache No Throttling * <a></a> |                |                  |                                               |
| Status | Method Domain            |                        | File                                                                                                    | Initiator                                     | Type Transferred                                                                              | Size           | 0 <sub>rms</sub> | $:10.24 s$ $:20.48 s$                         |
| [200]  | POST                     | △ 172.18.121.105:12747 | aggregation                                                                                                    | polyfills.d3d7bb2e0e88925af5d3.j json 1.02 kB |                                                                                               | 2.87 kB 213 ms |                  |                                               |
| [200]  | POST                     | ■ 172.18.121.105:12747 | aggregation                                                                                                    | polyfills.d3d7bb2e0e88925af5d3.j json 880 B   |                                                                                               | 2.79 kB 184 ms |                  |                                               |
|        | <b>GET</b>               | 172.18.121.105:12747   | events                                                                                                    | xhe                                           |                                                                                               |                |                  |                                               |
| 200    | <b>GET</b>               | £ 172.18.121.105:12747 | device                                                                                                    | polyfills.d3d7bb2e0e88925af5d3.j json 2.30 kB |                                                                                               | 10.78 kB       |                  | 168 ms                                        |

Step 6. Finally, click on engine icon and chose the option **Save All As HAR**.

|                      |        |                               | ■ ● Inspector ■ Console ■ Debugger 1↓ Network () Style Editor<br>→ Performance ① Memory ■ Storage + Accessibility ■ Application |                                        |      |                                                                                           |                 |                 | $\bullet$ 12 $\Box$ $\times$ |
|----------------------|--------|-------------------------------|----------------------------------------------------------------------------------------------------|----------------------------------------|------|-------------------------------------------------------------------------------------------|-----------------|-----------------|------------------------------|
| <b>育 マFiter URLs</b> |        |                               |                                                                                                    |                                        |      | II + Q © All HTML CSS JS XHR Fonts Images Media WS Other □Disable Cache No Throttling * 3 |                 |                 |                              |
| <b>Status</b>        | Method | Domain                        |                                                                                                    | Initiator                              | Type | Transferred                                                                               | Size            | 0 <sub>ms</sub> | $\vee$ Persist Logs          |
|                      | GET    | 172.18.121.105:11812          | events                                                                                                    | xhr                                    |      |                                                                                           |                 |                 |                              |
| 200                  | GET    | £172.18.121.105:11812         | events                                                                                                    | ++ polyfills.d3d7bb2e0e88925af5 json   |      | 483 B                                                                                     | 49 <sub>B</sub> | 50126           | <b>Import HAR File</b>       |
| 200                  | GET    | <b>△</b> 172.18.121.105:11812 | events                                                                                                    | +n polyfills.d3d7bb2e0e88925af5 json   |      | 484 B                                                                                     | 50 <sub>B</sub> |                 | Save All As HAR              |
| 200                  | GET    | △ 172.18.121.105:11812        | events                                                                                                    | viii polyfills.d3d7bb2e0e88925af5 json |      | 483 B                                                                                     | 49 <sub>B</sub> |                 | Copy All As HAR              |
|                      | GET    | 172.18.121.105:11812          | events                                                                                                    | polyfills.d3d7bb2e0e88925af5           |      |                                                                                           |                 |                 |                              |

<span id="page-5-0"></span><sup>5</sup> requests | 148 B / 1.45 kB transferred | Finish: 2.17 min

#### **Option 2. From Chrome Browser Option**

Step 1. Open Chrome Browser and login on your vManage.

Step 2. Look for the **three dots** located on the right-side corner and open **More Tools** menu to then select **Developer Tools**.

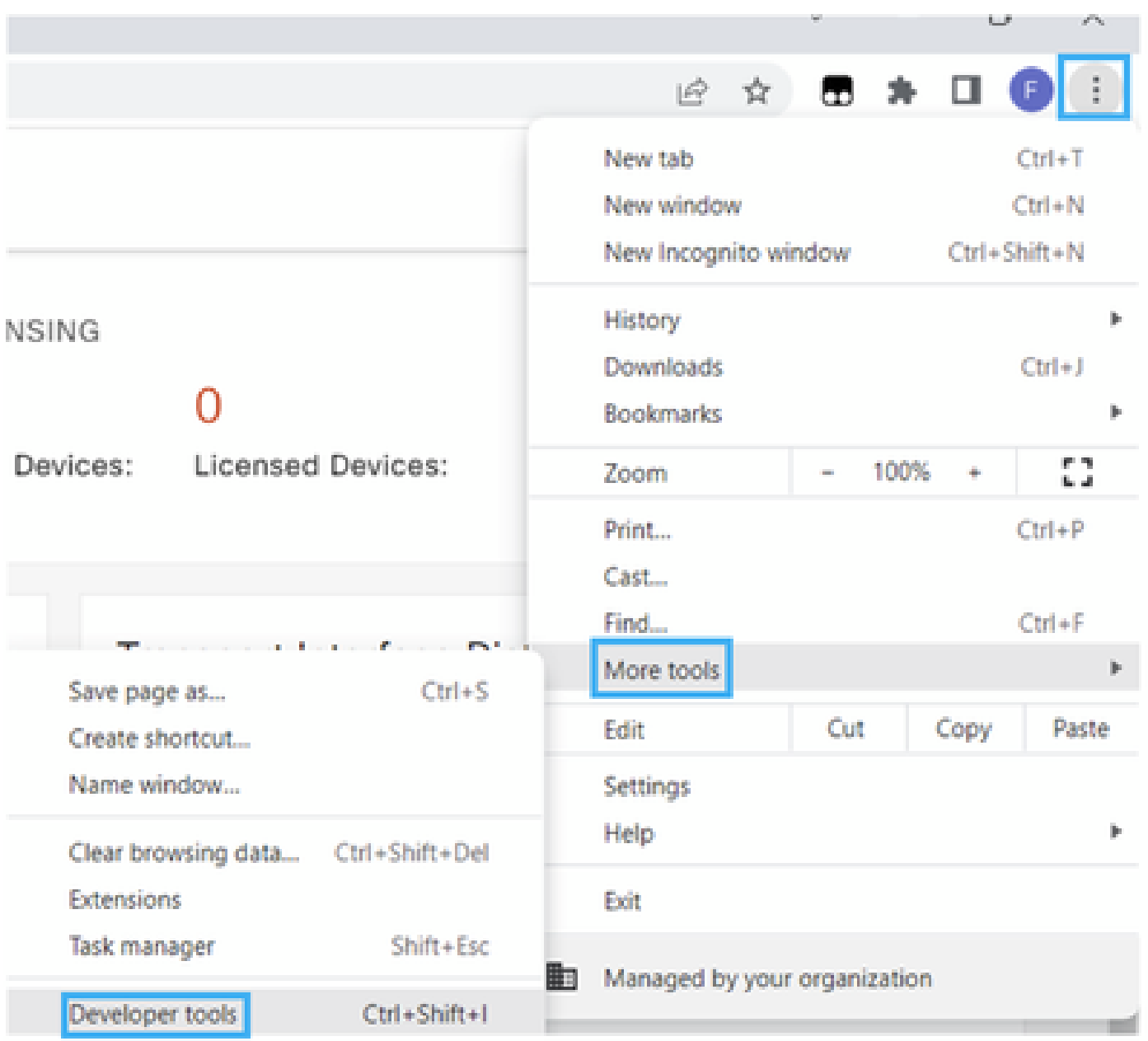

Step 3. Set *HTTP Archive File* (HAR). To do so, click on **Network** then activate **Preserve Log** and **Record Network log** (red circle icon).

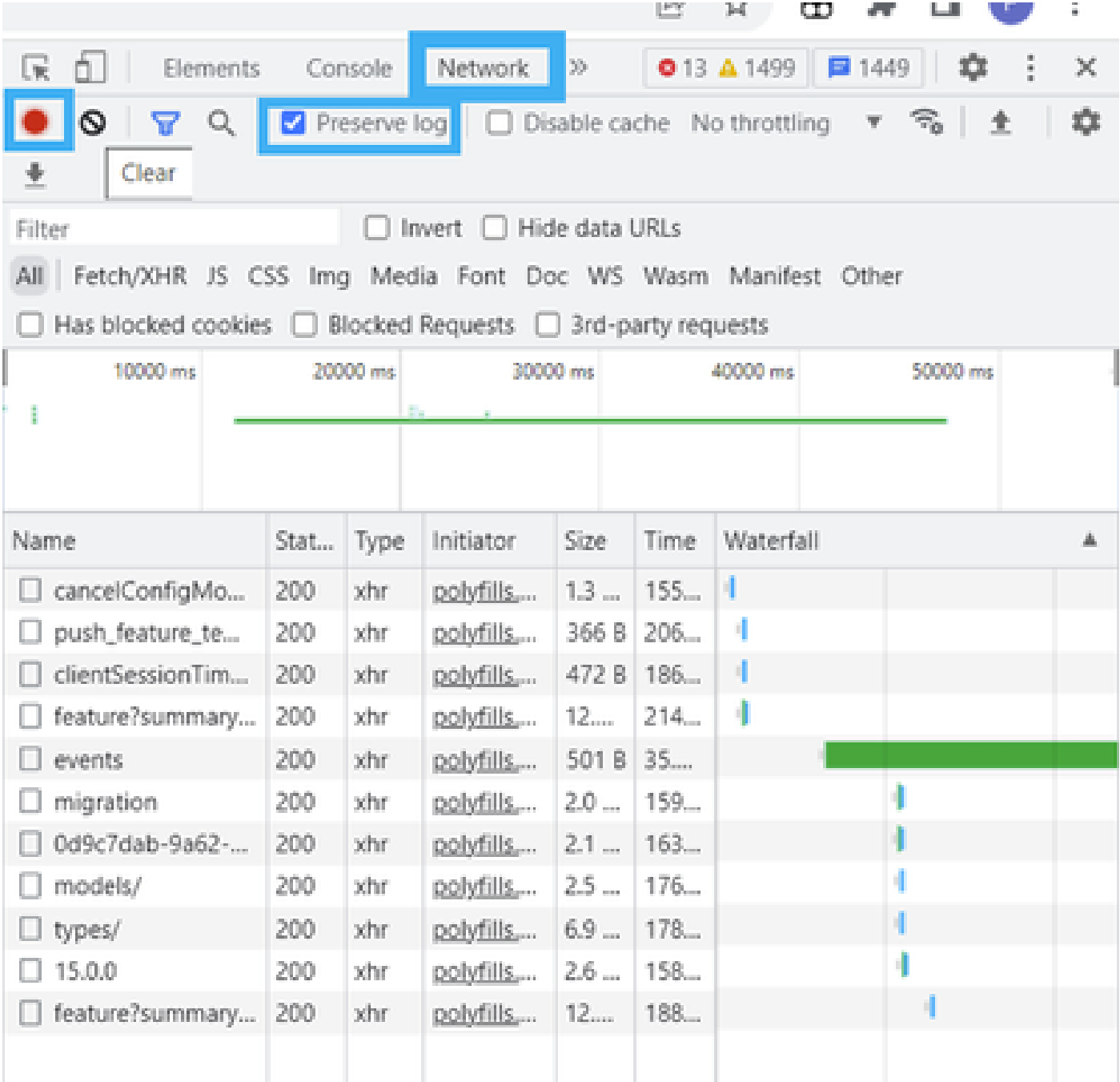

Step 4. Clean up HAR buffer. The intention is to have only HTTP response when the issue replicated. Use the circle in grey icon.

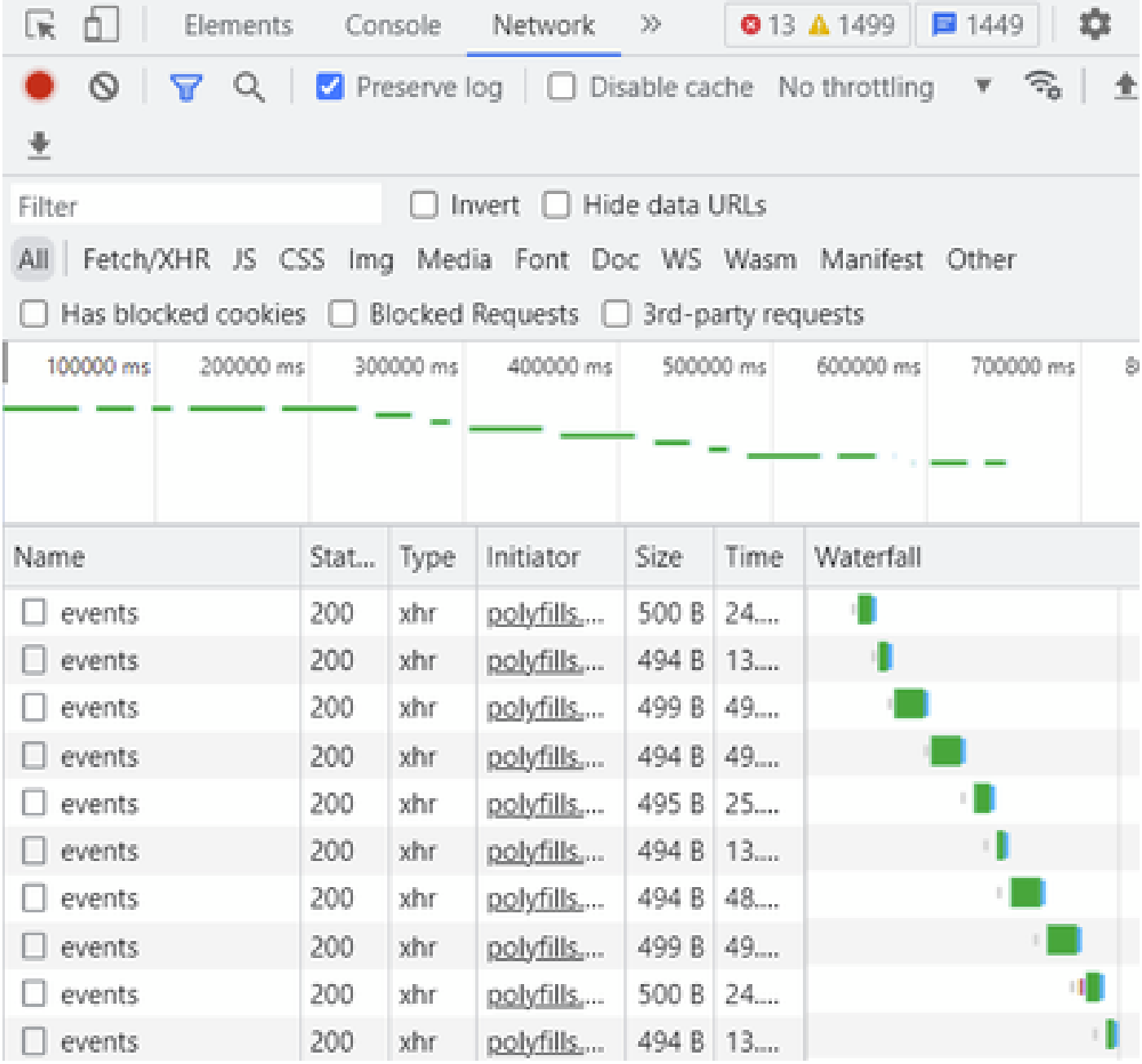

*Before Clean Up*

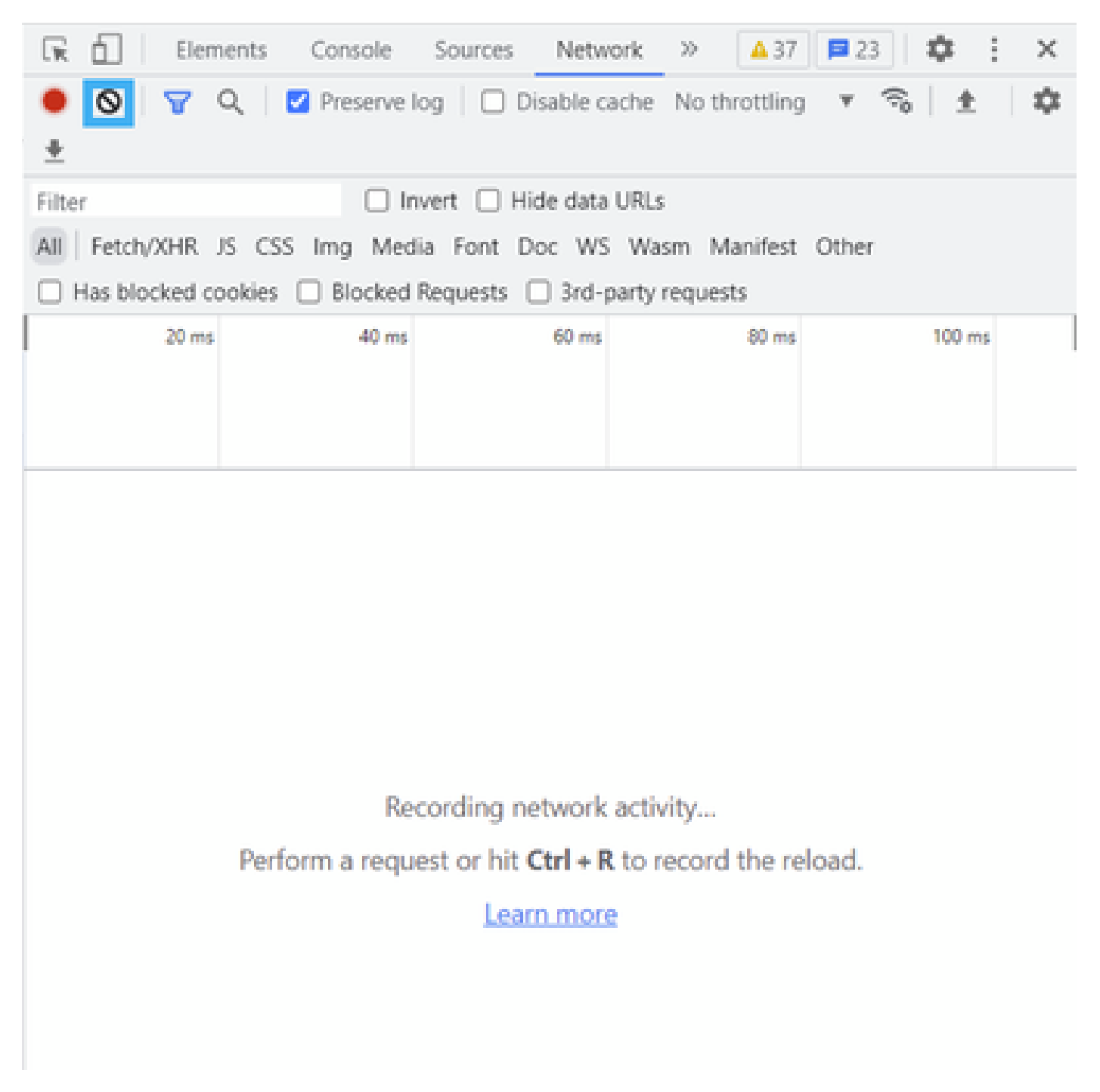

*After Clean Up*

Step 5. Once the buffet is clear, then proceed to reproduce the issue. HTTP responses are collected into Network Development tool.

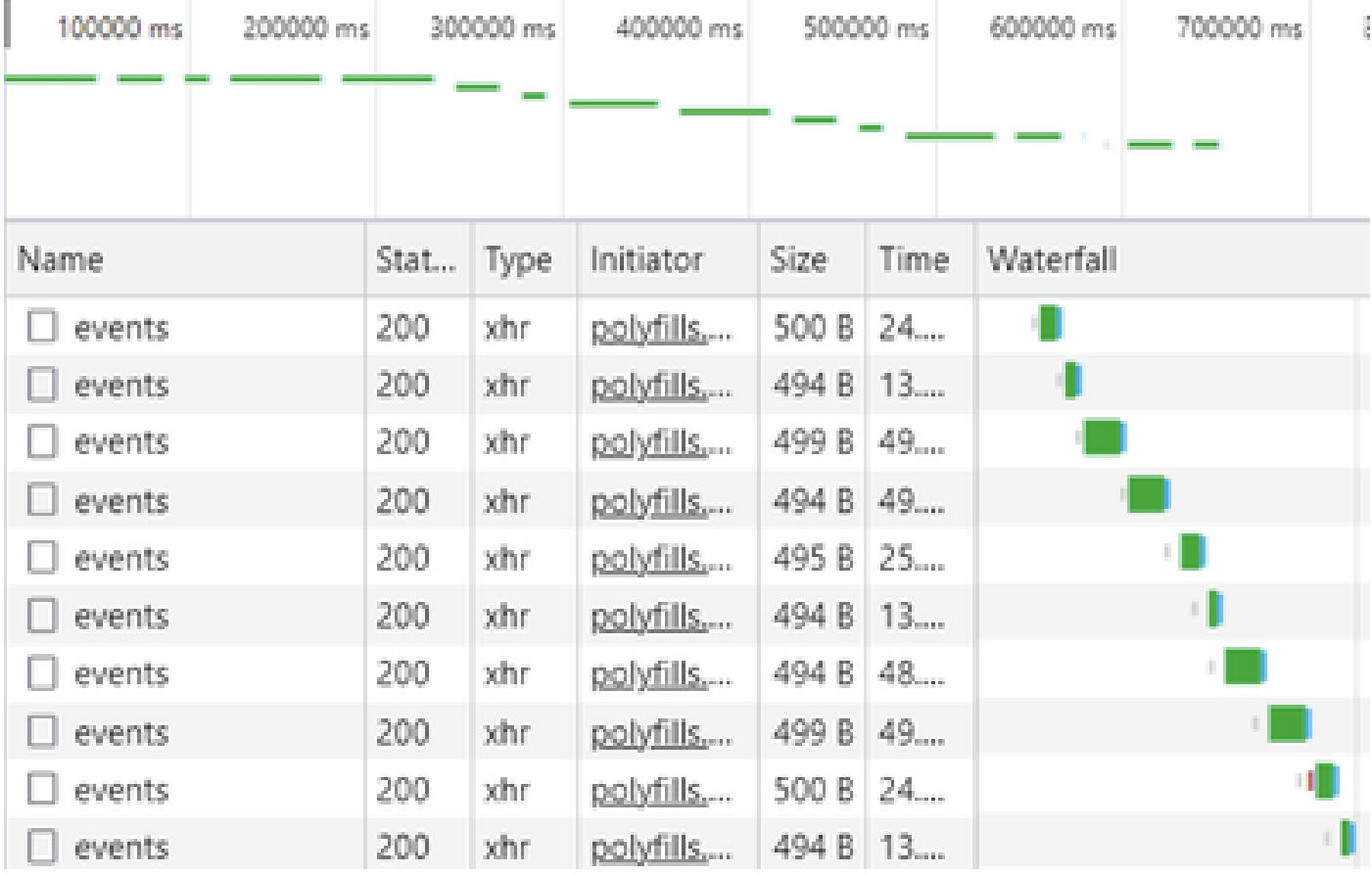

Step 6. Finally, do right-click on http(s) response and download file by using the option **Save all as HAR with content**.

| œ<br>Elements           |                                                          | Console   | Network                                      | $\gg$                        |                                    | 01 A37<br>Ů<br>□23                        | ×          |  |
|-------------------------|----------------------------------------------------------|-----------|----------------------------------------------|------------------------------|------------------------------------|-------------------------------------------|------------|--|
| 0<br>Q<br>业             |                                                          |           | Preserve log     Disable cache No throttling |                              |                                    | R,<br>W.                                  | ٠          |  |
| Filter                  |                                                          |           | Invert                                       | Hide data URLs               |                                    |                                           |            |  |
| AII<br>Fetch/XHR JS CSS |                                                          |           |                                              |                              |                                    | Img Media Font Doc WS Wasm Manifest Other |            |  |
| Has blocked cookies     |                                                          |           | Blocked Requests   3rd-party requests        |                              |                                    |                                           |            |  |
| 200000 ms               |                                                          | 400000 ms | and the same                                 | 600000 ms                    |                                    | 800000 ms<br>معاد السنة                   | 1000000 ms |  |
| Name                    | Stat                                                     | Type      | Initiator                                    | Size                         | Time                               | Waterfall                                 | A.         |  |
| summary?isCach          | 200                                                      | tehr.     | polyfills                                    | 691 P                        | <b>County</b> (C)                  |                                           | de.        |  |
| count?isCached=         | 200                                                      | other.    | polyfills                                    | 682                          |                                    | Open in new tab                           |            |  |
| summary                 | 200                                                      | shr.      | polyfills                                    | 770                          |                                    |                                           |            |  |
| summary?isCach          | Clear browser cache<br>702<br>200<br>other.<br>polyfills |           |                                              |                              |                                    |                                           |            |  |
| events                  | 200                                                      | xhr.      | polyfills                                    | Clear browser cookies<br>495 |                                    |                                           |            |  |
| summary                 | 200                                                      | xhr       | pobdils                                      | 621<br>lb.<br>Copy<br>499    |                                    |                                           |            |  |
| events.                 | 200                                                      | shr.      | polyfills                                    |                              |                                    |                                           |            |  |
| count?isCached=         | 200                                                      | other.    | polyfills                                    | 676                          |                                    | <b>Block request URL</b>                  |            |  |
| summary?isCach          | 200                                                      | xhr       | polyfills                                    | 694                          |                                    |                                           |            |  |
| summary                 | 200                                                      | xhr       | polyfills                                    | 769                          | Block request domain<br>Replay XHR |                                           |            |  |
| summary?isCach          | 200                                                      | xhr       | polyfills                                    | 708                          |                                    |                                           |            |  |
| events                  | 200                                                      | xhr       | polyfills                                    | 499                          |                                    | Save all as HAR with content              |            |  |
| summary?isCach          | 200                                                      | xhr       | polyfills                                    | 690 b                        | 1.123                              |                                           |            |  |
| count?isCached=         | 200                                                      | xhr       | pobdilis                                     | 676 B                        | 183                                |                                           |            |  |
| summary                 | 200                                                      | xhr       | polyfills                                    | 765 B                        | 178                                |                                           |            |  |
| summary?isCach          | 200                                                      | ochr.     | polyfills                                    | 708 B                        | 193                                |                                           |            |  |
| events.                 | 200                                                      | xhr.      | polyfills                                    | 494 8 49                     |                                    |                                           |            |  |

Step 7. Or Do click on arrow-down and HAR file to save recording entries.

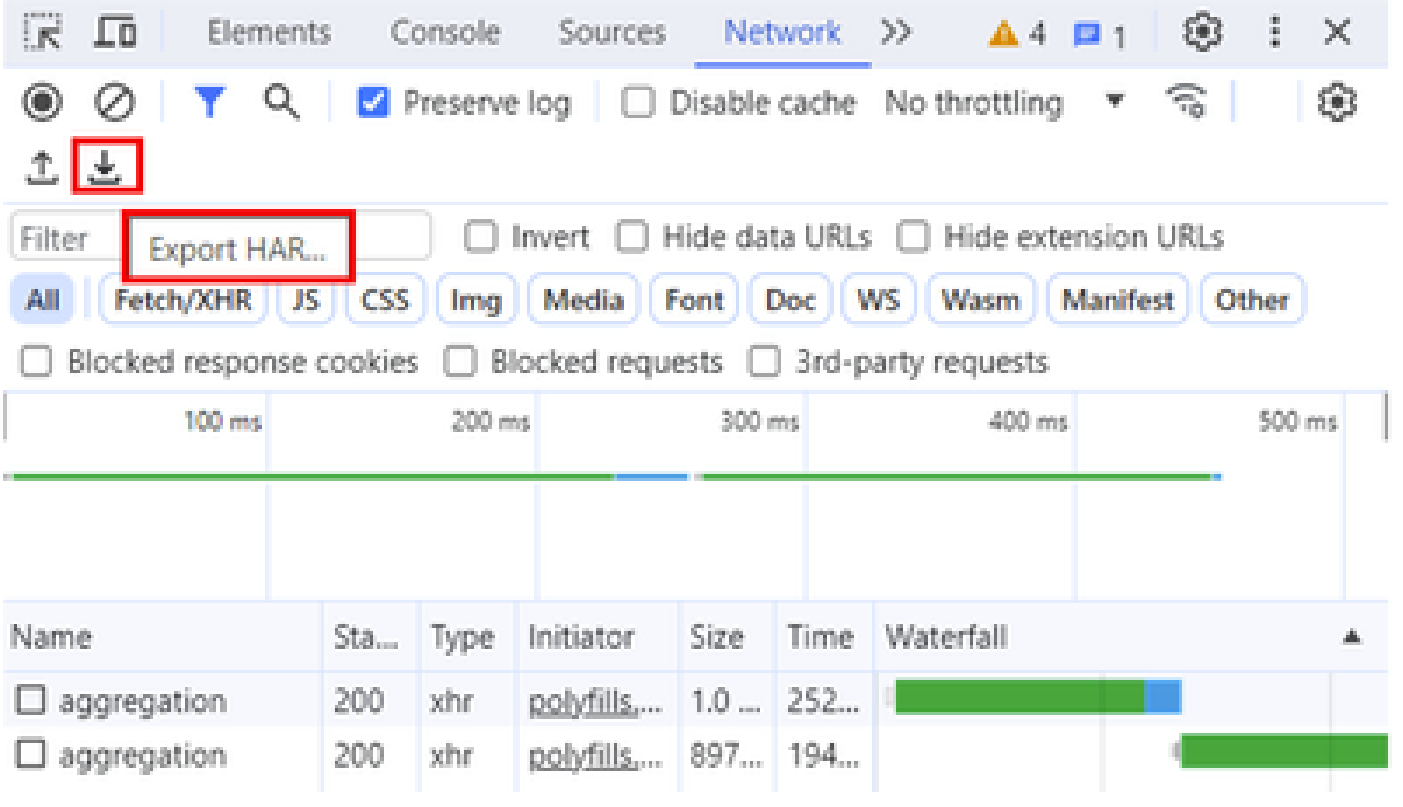